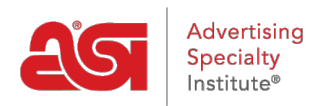

[Soporte de Producto](https://kb.asicentral.com/focus-win/es-ES/kb) > [ESP Online](https://kb.asicentral.com/focus-win/es-ES/kb/esp-online) > [Preguntas frecuentes sobre el distribuidor ESP en línea](https://kb.asicentral.com/focus-win/es-ES/kb/articles/distributor-esp-online-faqs)

Preguntas frecuentes sobre el distribuidor ESP en línea Tamika C - 2019-06-11 - [ESP Online](https://kb.asicentral.com/focus-win/es-ES/kb/esp-online)

# **¿Hay alguna manera de cambiar mi contraseña e información de usuario para ESP online?**

Sí, después de iniciar sesión en ESP online, haga clic en editar y seleccione Preferencias. En el área preferencias, haga clic en la ficha información de usuario y, a continuación, haga clic en el botón Editar información de usuario. La página del sistema de gestión de usuarios se abrirá con toda su información. Actualice su información y haga clic en el botón Guardar. Si necesita cambiar su contraseña, haga clic en el enlace cambiar contraseña en la esquina superior derecha de la página. Ingresa tu contraseña antigua y luego escribe tu nueva contraseña dos veces. Haga clic en guardar cuando haya terminado. Cierre la página para volver a ESP online.

# **¿Hay alguna manera de organizar los productos en un determinado orden, es decir, el precio?**

ESP online le permite clasificar productos por el número de proveedor ASI, precio de lista (bajo a alto o alto a bajo), costo neto (bajo a alto o alto a bajo), rentabilidad, categoría, calificación de proveedor, especial o número de producto. Para ordenar los resultados de los productos, use la lista desplegable Ordenar por en la vista Resumen o mosaico. También hay una especie por lista desplegable en la página Búsqueda avanzada.

## **¿Cómo puedo ocultar la información de proveedores y costos netos en ESP online?**

La información del costo neto y del proveedor se puede inhabilitar en ESP online haciendo clic en editar y seleccionando preferencias. Haga clic en la pestaña ver. Marque no en el área de la información del proveedor de la demostración y utilice la casilla de verificación para ocultar también el ASI # y el Linename. A continuación, marque no en el área Mostrar información de costo neto. También puede ocultar los códigos de precios marcando la casilla situada junto a la opción no. Haga clic en OK cuando usted es finsihed.

También hay atajos de teclado disponibles para realizar estas acciones:

- ALT + 5: ocultará la información del proveedor
- ALT + 4: ocultará la información del costo neto
- ALT + 6: mostrará los números de producto codificados en lugar de los números de producto proporcionados por el proveedor.

#### **¿Hay una manera fácil de ver y comparar mis artículos?**

Sí, después de completar una búsqueda, marque los elementos que le gustaría ver y luego

haga clic en el botón Comparar. La función comparar se puede imprimir o guardar como un PDF y enviarse por correo electrónico a través de la barra de herramientas.

# **¿Puedo cambiar el logotipo en la función imprimir al logotipo de mi propia empresa y añadir mi información de contacto?**

Sí, para cambiar el logotipo y agregar un encabezado personalizado a sus impresiones desde ESP online, haga clic en editar y seleccione Preferencias. Haga clic en la pestaña imprimir. En encabezado personalizado, puede agregar cualquier información de contacto o de empresa que desee mostrar en la parte superior de las páginas que imprime. Para cambiar el logotipo, haga clic en el botón seleccionar situado a la derecha del logotipo personalizado y busque el logotipo de su empresa. Su logotipo debe estar en formato. jpg o. bmp y tener un tamaño máximo de 200 píxeles x 200 píxeles. Una vez cargada la imagen, haga clic en Aceptar.

# **¿Puedo crear una presentación que pueda editar y enviar fácilmente a mis clientes?**

Sí, puede crear una presentación de CenterStage y enviar información de producto a sus clientes.

## **¿Puedo cambiar el logotipo de la función CenterStage al logotipo de mi empresa y añadir mi información de contacto?**

Sí, puede cargar un logotipo de empresa para las presentaciones de CenterStage.

#### **¿Cómo instalo ESP online en un PC diferente?**

Para obtener instrucciones detalladas sobre cómo descargar ESP online, consulte el artículo [instalar ESP online](https://kb.asicentral.com/kb/articles/257) .